## Blockera telefonnummer - Android

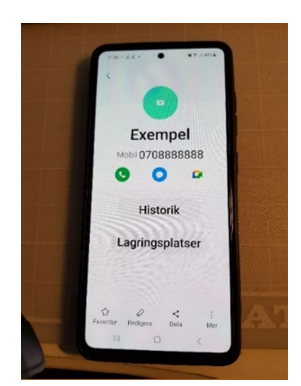

Ta fram numret

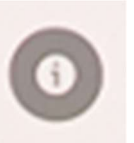

Klicka på ringen med i i Välj "Blockera" nere på sidan Klart!

Om det är någon som finns i din kontaktlista måste du Klicka på kontakten klicka på "i" tre prickar – "Mer" "Blockera" nere på sidan

\_\_\_\_\_\_\_\_\_\_\_\_\_\_\_\_\_\_\_\_\_\_\_\_\_\_\_\_\_\_\_\_\_\_\_\_\_\_\_\_\_\_\_\_\_\_\_\_\_\_\_\_\_\_\_\_\_\_\_\_\_\_\_\_\_\_\_\_\_

## Blockera telefonnummer – Iphone

Gå in på telefon kontakter och tryck på den du vill blockera.

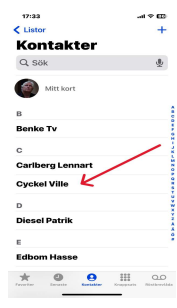

## Scrolla längst ner på sidan och tryck på **Blockera**.

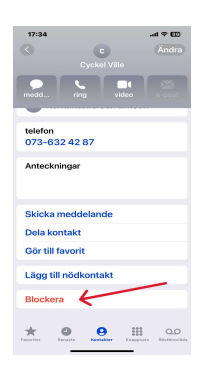

Därefter trycker ni på Blockera Kontakt sedan är allt klart.

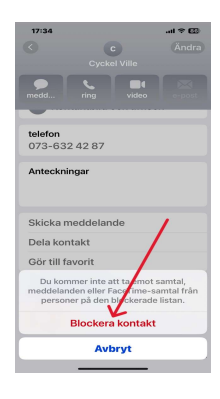

Vill man senare låsa upp sin kontakt så följer man bild 1 & 2 och trycker **Avblockera** 

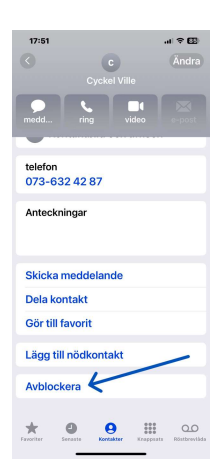